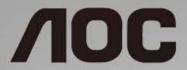

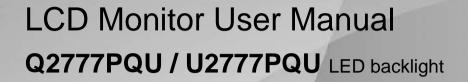

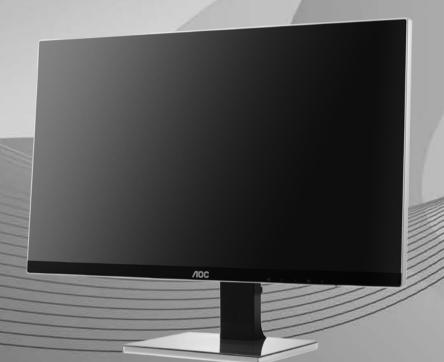

| Safety                          | 4  |
|---------------------------------|----|
| National Conventions            | 4  |
| Power                           | 5  |
| Installation                    | 6  |
| Cleaning                        | 7  |
| Other                           | 8  |
| Setup                           | 9  |
| Contents in Box                 | 9  |
| Setup Base                      | 10 |
| Adjusting Viewing Angle         | 11 |
| Connecting the Monitor          | 12 |
| Adjusting                       | 13 |
| Setting Optimal Resolution      | 13 |
| Windows 10                      | 13 |
| Windows 8                       | 15 |
| Windows 7                       | 17 |
| Hotkeys                         | 19 |
| OSD Setting                     | 21 |
| Luminance                       | 22 |
| Image Setup                     | 23 |
| Color Setup                     | 24 |
| Picture Boost                   | 25 |
| OSD Setup                       | 26 |
| PIP Setting                     | 27 |
| Extra                           | 29 |
| Exit                            | 30 |
| LED Indicator                   | 30 |
| Driver                          | 31 |
| Monitor Driver                  | 31 |
| Windows 10                      | 31 |
| Windows 8                       | 35 |
| Windows 7                       | 39 |
| i-Menu                          | 43 |
| e-Saver                         | 44 |
| Screen+                         | 45 |
| Troubleshoot                    | 46 |
| Specification                   | 48 |
| General Specification(Q2777PQU) |    |
| General Specification(U2777PQU) |    |
| Preset Display Modes(Q2777PQU)  | 50 |
| Preset Display Modes(U2777PQU)  |    |
| Pin Assignments                 |    |
| Plug and Play                   |    |
| Regulation                      |    |
| FCC Notice                      |    |
| WEEE Declaration                | 56 |

|     | WEEE Declaration for India                                      | 56 |
|-----|-----------------------------------------------------------------|----|
|     | RoHS Declaration for India                                      | 56 |
|     | EPA Energy Star                                                 | 57 |
| Sei | vice                                                            |    |
|     | Warranty Statement for Europe                                   | 58 |
|     | Warranty Statement for Middle East and Africa (MEA)             | 60 |
|     | AOC International (Europe) B.V                                  | 62 |
|     | Warranty Statement for North & South America (excluding Brazil) | 63 |
|     | EASE PROGRAME                                                   | 65 |
|     | TCO DOCUMENT                                                    | 66 |

# **Safety**

# **National Conventions**

The following subsections describe notational conventions used in this document.

#### Notes, Cautions, and Warnings

Throughout this guide, blocks of text may be accompanied by an icon and printed in bold type or in italic type. These blocks are notes, cautions, and warnings, and they are used as follows:

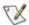

NOTE: A NOTE indicates important information that helps you make better use of your computer system.

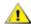

**CAUTION:** A CAUTION indicates either potential damage to hardware or loss of data and tells you how to avoid the problem.

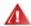

**WARNING:** A WARNING indicates the potential for bodily harm and tells you how to avoid the problem. Some warnings may appear in alternate formats and may be unaccompanied by an icon. In such cases, the specific presentation of the warning is mandated by regulatory authority.

### **Power**

The monitor should be operated only from the type of power source indicated on the label. If you are not sure of the type of power supplied to your home, consult your dealer or local power company.

The monitor is equipped with a three-pronged grounded plug, a plug with a third (grounding) pin. This plug will fit only into a grounded power outlet as a safety feature. If your outlet does not accommodate the three-wire plug, have an electrician install the correct outlet, or use an adapter to ground the appliance safely. Do not defeat the safety purpose of the grounded plug.

Unplug the unit during a lightning storm or when it will not be used for long periods of time. This will protect the monitor from damage due to power surges.

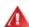

Do not overload power strips and extension cords. Overloading can result in fire or electric shock.

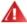

The wall socket shall be installed near the equipment and shall be easily accessible.

# Installation

Do not place the monitor on an unstable cart, stand, tripod, bracket, or table. If the monitor falls, it can injure a person and cause serious damage to this product. Use only a cart, stand, tripod, bracket, or table recommended by the manufacturer or sold with this product. Follow the manufacturer's instructions when installing the product and use mounting accessories recommended by the manufacturer. A product and cart combination should be moved with care.

Never push any object into the slot on the monitor cabinet. It could damage circuit parts causing a fire or electric shock. Never spill liquids on the monitor.

Do not place the front of the product on the floor.

Leave some space around the monitor as shown below. Otherwise, air-circulation may be inadequate hence overheating may cause a fire or damage to the monitor.

See below the recommended ventilation areas around the monitor when the monitor is installed with the stand:

#### Installed with stand

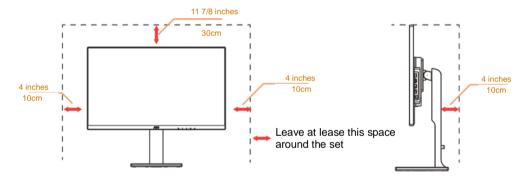

# Cleaning

Clean the cabinet regularly with cloth. You can use soft-detergent to wipe out the stain, instead of strong-detergent which will cauterize the product cabinet.

When cleaning, make sure no detergent is leaked into the product. The cleaning cloth should not be too rough as it will scratch the screen surface.

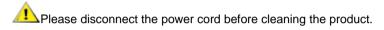

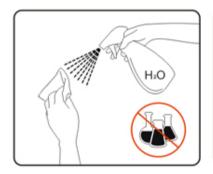

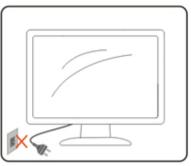

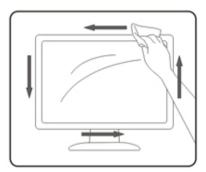

# Other

If the product is emitting a strange smell, sound or smoke, disconnect the power plug IMMEDIATELY and contact a Service Center.

Make sure that the ventilating openings are not blocked by a table or curtain.

⚠Do not engage the LCD monitor in severe vibration or high impact conditions during operation.

\_\_\_\_\_Do not knock or drop the monitor during operation or transportation.

For display with glossy bezel the user should consider the placement of the display as the bezel may cause disturbing reflections from surrounding light and bright surfaces.

# Setup

# **Contents in Box**

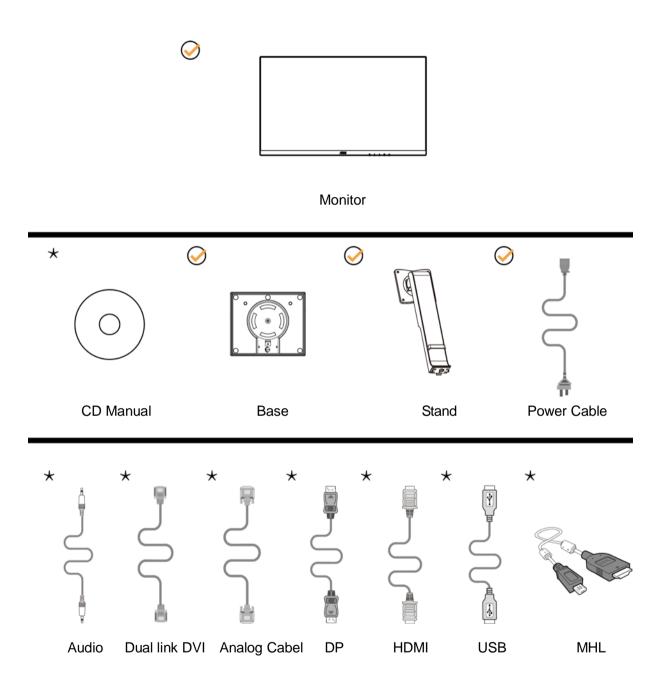

Not all signal cables (CD, Audio, Dual link DVI, Analog, DP, HDMI, MHL and USB cables) will be provided for all countries and regions. Please check with the local dealer or AOC branch office for confirmation.

# **Setup Base**

Please setup or remove the base following the steps as below.

Please place the monitor on a soft and flat surface to prevent the scratch.

### Setup:

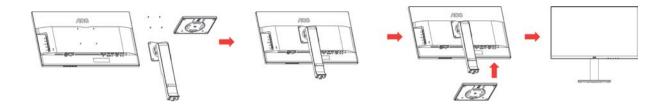

### Remove:

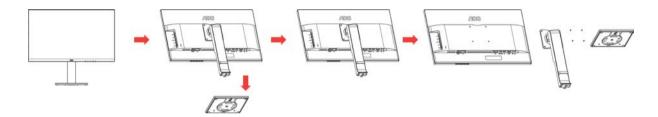

# **Adjusting Viewing Angle**

For optimal viewing, it is recommended to look at the full face of the monitor, and then adjust the monitor's angle to your own preference.

Hold the stand so you will not topple the monitor when you change the monitor's angle.

You are able to adjust the monitor's angle from -5° to 23°.

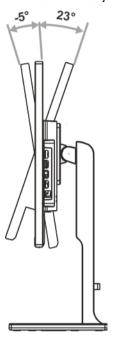

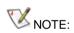

Do not adjust the viewing angle over 23 degrees in order to avoid damage.

# **Connecting the Monitor**

Cable Connections In Back of Monitor and Computer:

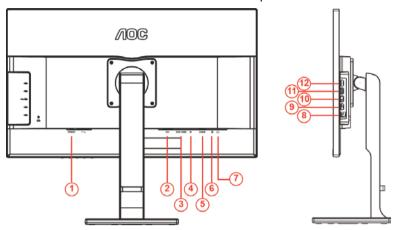

- 1 Power
- 2 Dual-link DVI
- 3 HDMI 1.4b (Q2777PQU) / HDMI 2.0 (U2777PQU) /MHL
- 4 Display port
- 5 Analog (D-Sub 15-Pin VGA cable)
- 6 AUDIO IN
- 7 Earphone out
- 8 USB 3.0 upstream
- 9 USB 3.0 downstream
- 10 USB 3.0+Quick Charging
- 11 USB 2.0 downstream
- 12 USB 2.0 downstream

To protect equipment, always turn off the PC and LCD monitor before connecting.

- 1 Connect the power cable to the AC port on the back of the monitor.
- 2 Optional (Requires a video card with DVI port) Connect one end of the DVI cable to the back of the monitor and connect the other end to the computer's DVI port.
- 3 Optional (Requires a video card with HDMI/MHL port) Connect one end of the HDMI/MHL cable to the back of the monitor and connect the other end to the computer's HDMI/MHL port.
- 4 Optional (Requires a video card with DP port) Connect one end of the DP cable to the back of the monitor and connect the other end to the computer's DP port.
- Connect one end of the 15-pin D-Sub cable to the back of the monitor and connect the other end to the computer's D-Sub port
- 6 Turn on your monitor and computer.
- 7 Video content supporting resolution:

| Q2777PQU                                      | U2777PQU                                      |
|-----------------------------------------------|-----------------------------------------------|
| (1) VGA: 1920 x 1080/60Hz (Maximum)           | (1) VGA: 1920 x 1080/60Hz (Maximum)           |
| (2) Dual-Link DVI: 2560 x 1440/60Hz (Maximum) | (2) Dual-Link DVI: 3840 x 2160/30Hz (Maximum) |
| (3) HDMI: 2560 x 1440/60Hz (Maximum)          | (3) HDMI: 3840 x 2160/60Hz (Maximum)          |
| (4) DP: 2560 x 1440/60Hz (Maximum)            | (4) DP: 3840 x 2160/60Hz (Maximum)            |

If your monitor displays an image, installation is complete. If it does not display an image, please refer Troubleshooting.

# **Adjusting**

# **Setting Optimal Resolution**

#### Windows 10

#### For Windows 10:

- Right click START.
- Click "CONTROL PANEL".

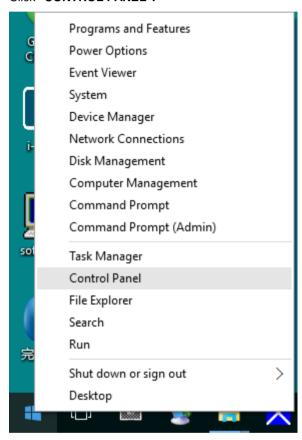

• Click "DISPLAY".

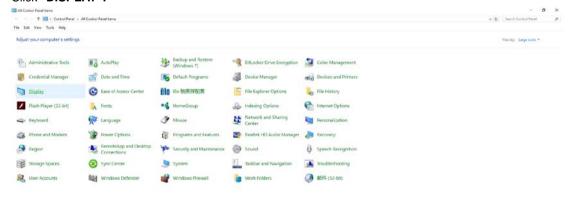

• Click on the "Change display settings" button.

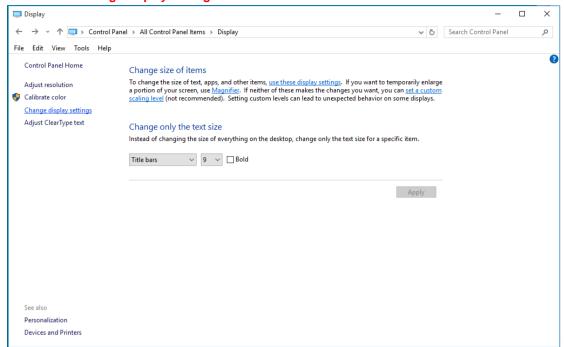

• Set the resolution **SLIDE-BAR** to Optimal preset resolution.

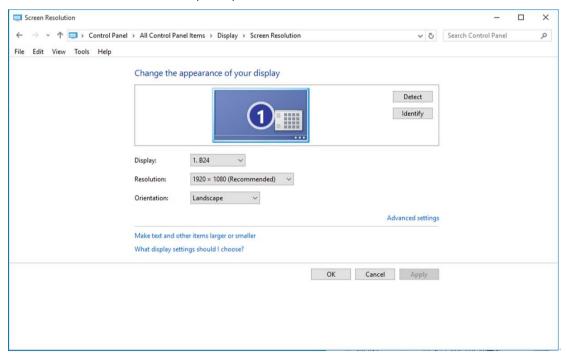

### Windows 8

#### For Windows 8:

• Right click and click All apps at the bottom-right of the screen.

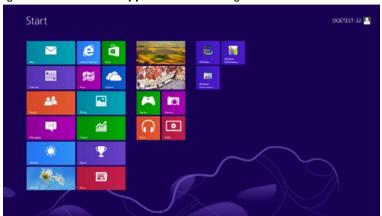

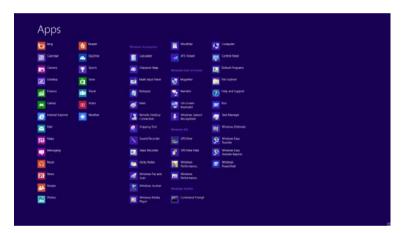

- Set the "View by" to "Category".
- Click "Appearance and Personalization".

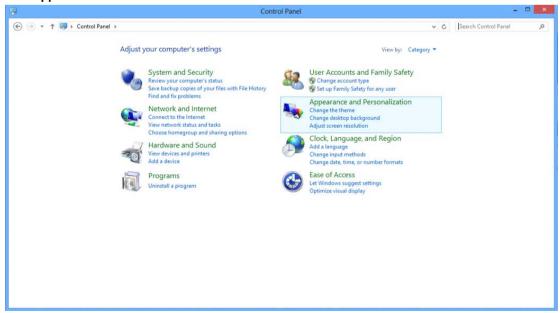

• Click "DISPLAY".

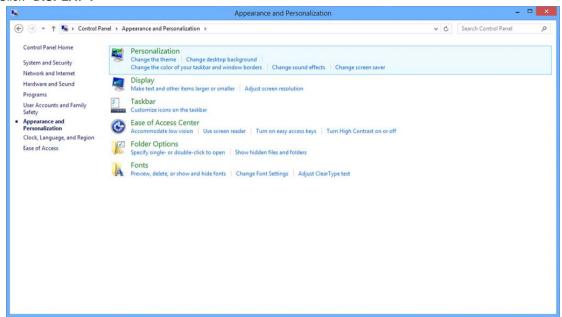

• Set the resolution **SLIDE-BAR** to Optimal preset resolution

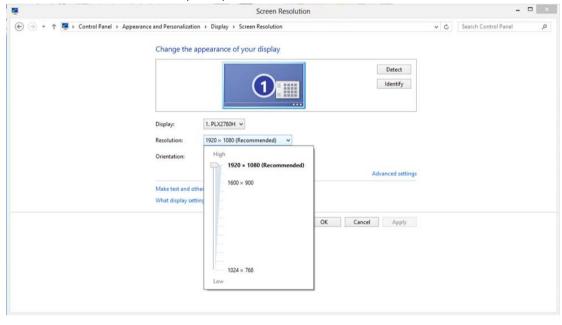

### Windows 7

#### For Windows 7:

- Click START.
- Click "CONTROL PANEL".

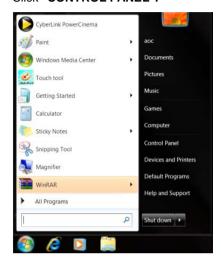

• Click "Appearance".

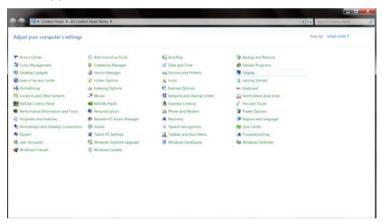

Click "DISPLAY".

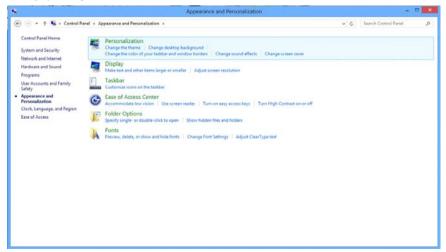

Click on the "Change display settings" button.

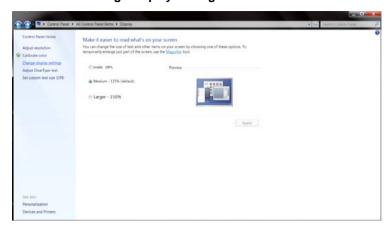

• Set the resolution **SLIDE-BAR** to Optimal preset resolution

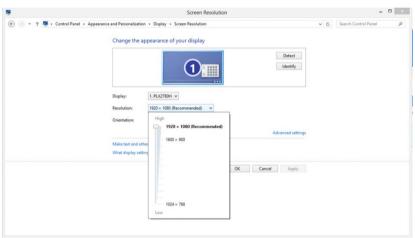

# **Hotkeys**

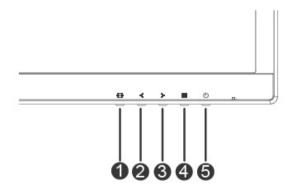

| 1 | Source/Auto/Exit |
|---|------------------|
| 2 | Clear Vision/<   |
| 3 | Volume/>         |
| 4 | Menu/Enter       |
| 5 | Power            |

#### Menu/Enter

Press to display the OSD or confirm the selection.

#### Power

Press the Power button to turn on/off the monitor.

#### Volume/>

When there is no OSD, press Volume adjust volume.

#### Auto / Exit / Source hot key

When there is no OSD, press Auto/Source button continuously about 2 second to do auto configure. When the OSD is closed, press Source button will be Source hot key function. Press Source button continuously to select the input source showed in the message bar, press Menu/Enter button to change to the source selected.

#### **Clear Vision**

- 1. When there is no OSD, Press the "<" button to activate Clear Vision.
- 2. Use the "<" or ">" buttons to select between weak, medium, strong, or off settings. Default setting is always "off".

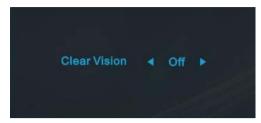

3. Press and hold "<" button for 5 seconds to activate the Clear Vision Demo, and a message of "Clear Vision Demo: on" will be display on the screen for a duration of 5 seconds. Press Menu or Exit button, the message will disappear. Press and hold "<" button for 5 seconds again, Clear Vision Demo will be off.

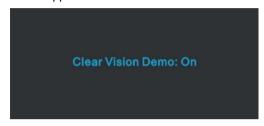

Clear Vision function provides the best image viewing experience by converting low resolution and blurry images into clear and vivid images.

Since the MHL provides mobile phone charging function and share the same connector with HDMI, Whether the MHL is set to On, Off or Standby mode, the MHL port provides power to charge the connected device simultaneously. In Standby and Off energy saving of ErP not applicable for the MHL charging functionality.

# **OSD Setting**

Basic and simple instruction on the control keys.

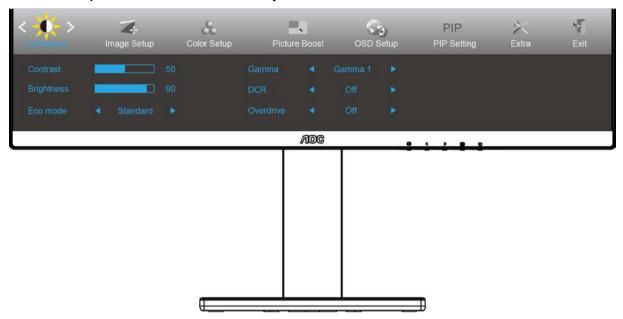

- 1. Press the **MENU-button** to activate the OSD window.
- 2. Press < or > to navigate through the functions. Once the desired function is highlighted, press the MENU-button to activate it. If there is a sub-menu, press < or > to navigate through the sub-menu functions.
- 3. Press < or > to change the settings of the selected function. Press adjust any other function, repeat steps 2-3.
- 4. OSD Lock Function: To lock the OSD, press and hold the MENU-button while the monitor is off and then press U power button to turn the monitor on. To un-lock the OSD press and hold the MENU-button while the monitor is off and then press U power button to turn the monitor on.

#### Notes:

- 1. If the product has only one signal input, the item of "Input Select" is disabled.
- 2. If the product screen size is 4:3 or input signal resolution is native resolution, the item of "Image Ratio" is disabled.
- One of Clear vision, DCR, Color Boost, and Picture Boost functions is activated; the other three functions are turned off accordingly.

### Luminance

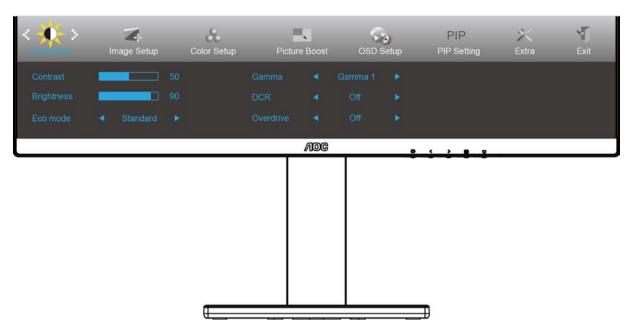

- 1 Press **MENU** (Menu) to display menu.
- 2 Press < or > to select (Luminance), and press **MENU** to enter.
- 3 Press < or > to select submenu.
- 4 Press < or > to adjust.
- 5 Press **AUTO** to exit.

|     | Contrast         | 0-100    |          | Contrast from Digital-register. |  |
|-----|------------------|----------|----------|---------------------------------|--|
|     | Brightness       | 0-100    |          | Backlight Adjustment            |  |
|     |                  | Standard | ~        | Standard Mode                   |  |
|     |                  | Text     | T        | Text Mode                       |  |
|     | Eco mode         | Internet |          | Internet Mode                   |  |
|     | Eco mode         | Game     | وفق ا    | Game Mode                       |  |
| 1   |                  | Movie    | <b>6</b> | Movie Mode                      |  |
| -0- |                  | Sports   | 30       | Sports Mode                     |  |
|     | Gamma            | Gamma1   |          | Adjust to Gamma 1               |  |
|     |                  | Gamma2   |          | Adjust to Gamma 2               |  |
|     |                  | Gamma3   |          | Adjust to Gamma 3               |  |
|     | DCR              | Off      |          | Disable dynamic contrast ratio  |  |
|     |                  | On       | DCR      | Enable dynamic contrast ratio   |  |
|     |                  | Weak     |          |                                 |  |
|     | Ou sa a Dario sa | Medium   |          | A divert the average of the c   |  |
|     | OverDrive        | Strong   |          | Adjust the response time.       |  |
|     |                  | Off      |          |                                 |  |

# **Image Setup**

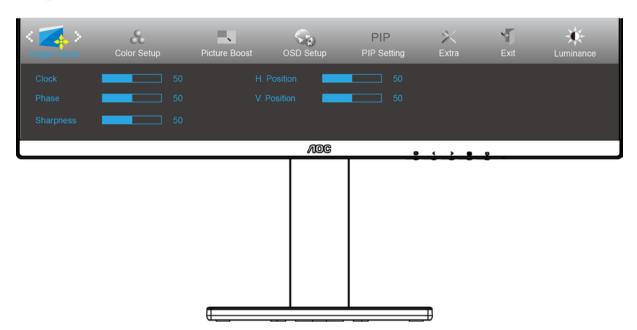

- 1 Press **MENU** (Menu) to display menu.
- 2 Press < or > to select (Image Setup), and press **MENU** to enter.
- 3 Press < or > to select submenu.
- 4 Press < or > to adjust.
- 5 Press **AUTO** to exit.

|  | Clock      | 0-100 | Adjust picture Clock to reduce Vertical-Line noise.   |
|--|------------|-------|-------------------------------------------------------|
|  | Phase      | 0-100 | Adjust Picture Phase to reduce Horizontal-Line noise. |
|  | Sharpness  | 0-100 | Adjust picture sharpness.                             |
|  | H.Position | 0-100 | Adjust the horizontal position of the picture.        |
|  | V.Position | 0-100 | Adjust the vertical position of the picture.          |

# **Color Setup**

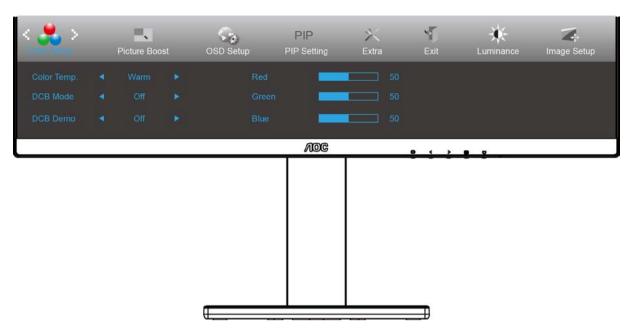

- 1 Press **MENU** (Menu) to display menu.
- 2 Press < or > to select (Color Setup), and press **MENU** to enter.
- 3 Press < or > to select submenu.
- 4 Press < or > to adjust.
- 5 Press **AUTO** to exit.

|  |             | 1            | 1      | <u> </u>                                     |
|--|-------------|--------------|--------|----------------------------------------------|
|  |             | Warm         |        | Recall Warm Color Temperature from EEPROM.   |
|  |             | Normal       |        | Recall Normal Color Temperature from EEPROM. |
|  | Color Temp. | Cool         |        | Recall Cool Color Temperature from EEPROM.   |
|  |             | sRGB         |        | Recall SRGB Color Temperature from EEPROM.   |
|  |             | User         |        | Recall User Color Temperature from EEPROM    |
|  | DCB Mode    | Full Enhance | ON/OFF | Disable or Enable Full Enhance Mode.         |
|  |             | Nature Skin  | ON/OFF | Disable or Enable Nature Skin Mode.          |
|  |             | Green Field  | ON/OFF | Disable or Enable Green Field Mode.          |
|  |             | Sky-blue     | ON/OFF | Disable or Enable Sky-blue Mode.             |
|  |             | AutoDetect   | ON/OFF | Disable or Enable AutoDetect Mode.           |
|  | DCB Demo    |              | ON/OFF | Disable or Enable Demo.                      |
|  | Red         |              | 0-100  | Red gain from Digital-register.              |
|  | Green       |              | 0-100  | Green gain from Digital-register.            |
|  | Blue        |              | 0-100  | Blue gain from Digital-register.             |

### **Picture Boost**

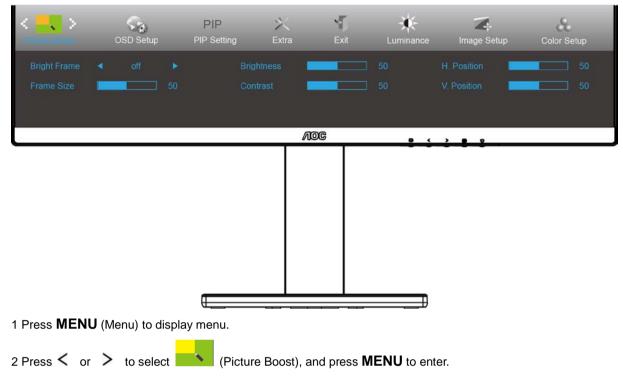

- 3 Press < or > to select submenu.
- 4 Press < or > to adjust.
- 5 Press **AUTO** to exit.

|  |  | Bright Frame | ON/OFF | Enable/Disable Bright Frame                 |
|--|--|--------------|--------|---------------------------------------------|
|  |  | Frame Size   | 14-100 | Adjust the Size of the Frame                |
|  |  | Brightness   | 0-100  | Brightness Adjustment for Enhance Area      |
|  |  | Contrast     | 0-100  | Contrast Adjustment for Enhance Area        |
|  |  | H. position  | 0-100  | Adjust the horizontal position of the Frame |
|  |  | V. position  | 0-100  | Adjust the vertical position of the Frame   |

#### Note:

Adjust the brightness, contrast, and position of the Bright Frame for better viewing experience.

# **OSD Setup**

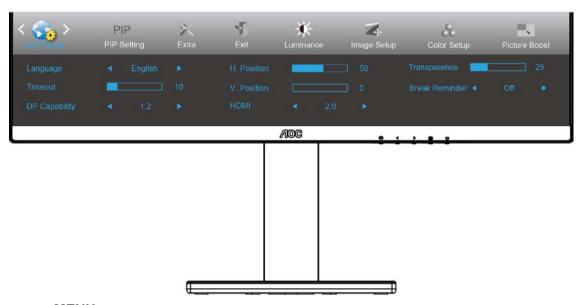

- 1 Press **MENU** (Menu) to display menu.
- 2 Press < or > to select (OSD Setup), and press **MENU** to enter.
- 3 Press < or > to select submenu.
- 4 Press < or > to adjust.
- 5 Press **AUTO** to exit.

|  | Language          | English, France , Spanish,<br>Portugues, German,<br>Italian, Dutch, Swedish, Finnish,<br>Polish , Czech, Russia, Korea,<br>TChina, SChina, Japanese. | Select the OSD language                                                                                                    |
|--|-------------------|----------------------------------------------------------------------------------------------------|----------------------------------------------------------------------------------------------------|
|  | Timeout           | 5-120                                                                                                    | Adjust the OSD timeout.                                                                                                    |
|  | H. Position       | 0-100                                                                                                    | Adjust the horizontal position of the OSD.                                                                                                    |
|  | V. Position       | 0-100                                                                                                    | Adjust the vertical position of the OSD.                                                                                                    |
|  | Transparence      | 0-100                                                                                                    | Adjust the OSD                                                                                                    |
|  | Break<br>Reminder | ON/OFF                                                                                                    | Break Reminder if the user continuely work for more than 1 hours                                                                                                    |
|  | DP Capability     | 1.1/1.2                                                                                                    | In DP 1.1 mode, DP-out outputs full image which is from DP-in if DP-in received image data.     In DP 1.2 mode,     (A) DP-out outputs full image which is from DP-in if DP graphic card outputs single monitor data.     (B) DP-out outputs next 1 or 2 monitor |
|  |                   |                                                                                                    | image(s) if DP graphic card outputs 2 or<br>3 monitor images by daisy chain.<br>(U2777PQU)                                                                                                    |
|  | НДМІ              | 1.4/2.0                                                                                                    | The factory default setting is at HDMI 2.0.But HDMI 1.4 supports most Blu-Ray/DVD players on the market. (U2777PQU)                                                                                                    |

### PIP Setting

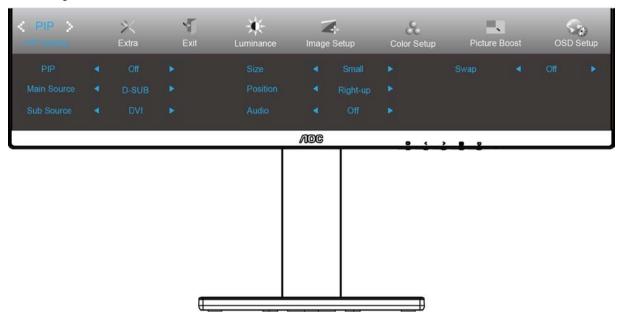

- 1 Press **MENU** (Menu) to display menu.
- 2 Press < or > to select PIP, and press **MENU** to enter.
- 3 Press < or > to select submenu.
- 4 Press < or > to adjust.
- 5 Press **AUTO** to exit.

|     | PIP         | OFF / PIP / PBP                     | Disable or Enable PIP or PBP.   |  |
|-----|-------------|-------------------------------------|---------------------------------|--|
|     | Main Source | D-SUB/ Dual-link<br>DVI/HDMI/MHL/DP | Select main screen source.      |  |
|     | Sub Source  | D-SUB/ Dual-link<br>DVI/HDMI/MHL/DP | Select sub screen source.       |  |
|     | Size        | Small / Middle / Large              | Select screen size.             |  |
|     | Position    | Right-up                            |                                 |  |
| PIP |             | Right-down                          | Set the screen location.        |  |
|     |             | Left-up                             | Set the screen location.        |  |
|     |             | Left-down                           |                                 |  |
|     | Audio       | On: PIP Audio                       | Disable or Enable Audio Setup.  |  |
|     |             | Off: Main Audio                     | Disable of Effable Addio Setup. |  |
|     | Swan        | On: Swap                            | Swan the screen source          |  |
|     | Swap        | Off: non action                     | Swap the screen source.         |  |

Please refer below table for compatibility of main/sub input source.

|            |               | Main Source |               |          |    |
|------------|---------------|-------------|---------------|----------|----|
| Р          | PIP           |             | Dual-link DVI | HDMI/MHL | DP |
|            | D-sub         | V           | V             | V        | V  |
| SUB Source | Dual-link DVI | V           | V             | V        | V  |
| SOB Source | HDMI/MHL      | $\vee$      | V             | $\vee$   | V  |
|            | DP            | V           | V             | V        | V  |

| PBP        |               | Main Source |               |          |    |
|------------|---------------|-------------|---------------|----------|----|
|            |               | D-sub       | Dual-link DVI | HDMI/MHL | DP |
|            | D-sub         | V           | V             | V        | V  |
| SUB Source | Dual-link DVI | V           | V             | V        | V  |
| SOB Source | HDMI/MHL      | V           | V             | V        | V  |
|            | DP            | V           | V             | V        | V  |

#### **Extra**

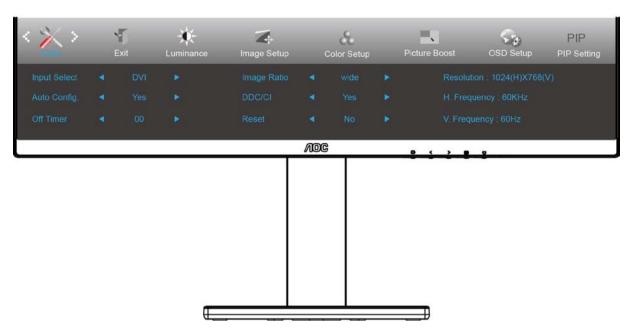

- 1 Press **MENU** (Menu) to display menu.
- 2 Press < or > to select (Extra), and press **MENU** to enter.
- 3 Press < or > to select submenu.
- 4 Press < or > to adjust.
- 5 Press **AUTO** to exit.

|  | Input Select | Auto          | Auto Detect input signal               |
|--|--------------|---------------|----------------------------------------|
|  |              | D-SUB         | Select D-SUB signal source as input    |
|  |              | Dual-link DVI | Select DVI signal source as input      |
|  |              | HDMI/MHL      | Select HDMI/MHL signal Source as input |
|  |              | DP            | Select DP signal Source as input       |
|  | Auto Config. | Yes / No      | Auto adjust.the picture to default.    |
|  | Off Timer    | 0-24 hrs      | Select DC off time.                    |
|  | Image Ratio  | Wide          | 16:9 or 16:10                          |
|  |              | 4:3           | 4:3 or 5:4                             |
|  |              | Movie 1       | over scan: Top 9% ; Down 9%            |
|  |              | Movie 2       | over scan: Top 9% ; Down 17%.          |
|  |              | 1:1           | Native resolution                      |
|  | DDC/CI       | Yes / No      | Turn on or off DDC/CI Support.         |
|  | Reset        | Yes / No      | Reset the menu to default.             |

#### Notes:

- 1. If the DP video content supports DP1.2, please select DP1.2 for DP Capability; otherwise, please select DP1.1.
- 2. movie1 and movie2 only support digital source.
- 3. Image Ratio and PIP/PBP can be only one.
- 4. movie1 and movie2 only support Video Timing(example:480I,480P,576I,576P,720P,1080i,1080P)

# Exit

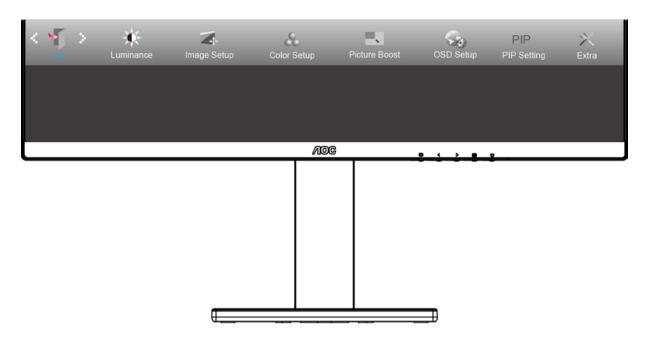

- 1 Press **MENU** (Menu) to display menu.
- 2 Press < or > to select (Exit), and press **MENU** to enter.
- 3 Press AUTO to exit.

# **LED Indicator**

| Status          | LED Color |
|-----------------|-----------|
| Full Power Mode | Blue      |
| Power Saving    | Red       |

# **Driver**

### **Monitor Driver**

#### Windows 10

- Start Windows® 10
- Right click START.
- Click "Control Panel".

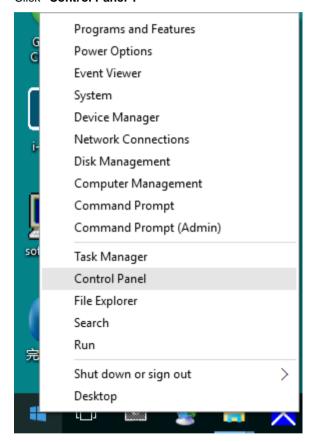

• Click on the "Display" icon.

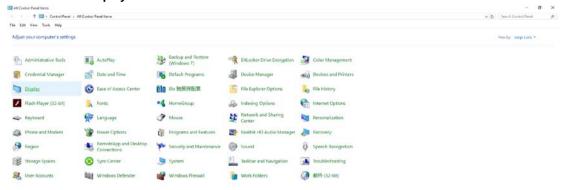

#### Click on the "Change display settings" button

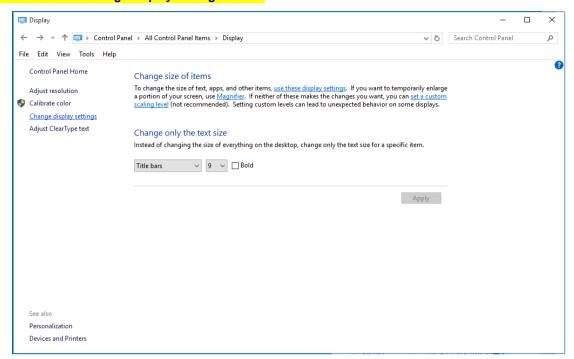

• Click the "Advanced Settings" button.

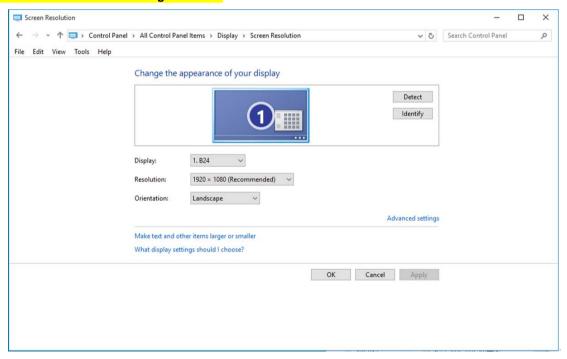

Click the "Monitor" tab and then click the "Properties" button.

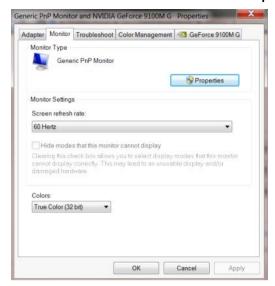

Click the "Driver" tab.

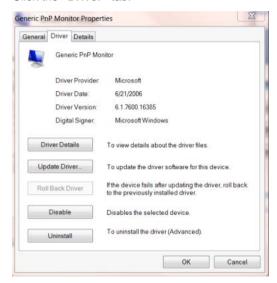

Open the "Update Driver Software-Generic PnP Monitor" window by clicking on "Update Driver... "and then click the "Browse my computer for driver software" button.

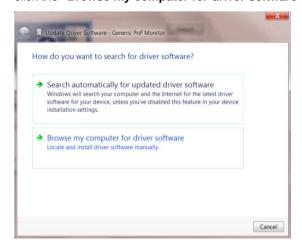

Select "Let me pick from a list of device drivers on my computer".

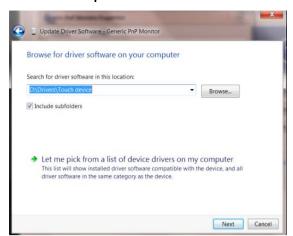

• Click the "Have Disk" button. Click on the "Browse" button and navigate to the following directory: X:\Driver\module name(where X is the drive letter designator for the CD-ROM drive).

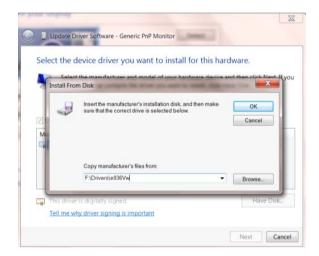

- Select the "xxx.inf" file and click the "Open" button. Click the "OK" button.
- Select your monitor model and click the "Next" button. The files will be copied from the CD to your hard disk
  drive.
- Close all open windows and remove the CD.
- Restart the system. The system will automatically select the maximum refresh rate and corresponding Color
   Matching Profiles.

### Windows 8

- Start Windows® 8
- Right click and click All apps at the bottom-right of the screen.

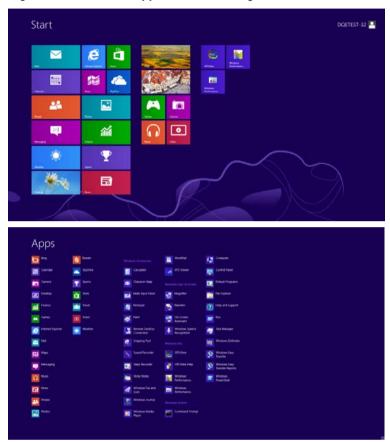

- Click on the "Control Panel" icon
- Set the "View by" to "Large icons" or "Small icons".

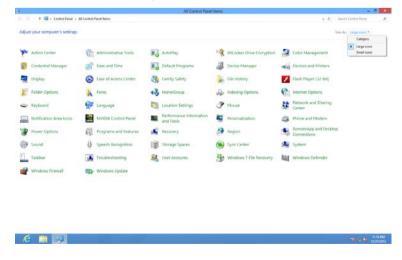

• Click on the "Display" icon.

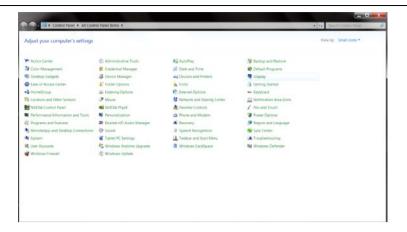

• Click on the "Change display settings" button.

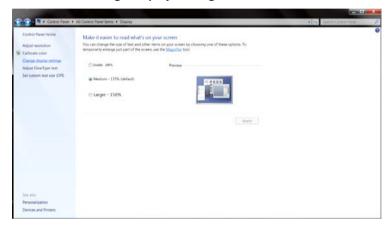

• Click the "Advanced Settings" button.

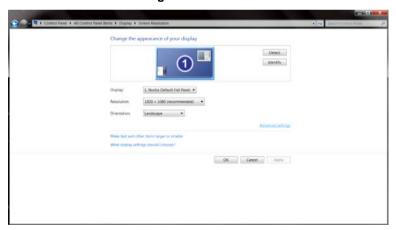

• Click the "Monitor" tab and then click the "Properties" button.

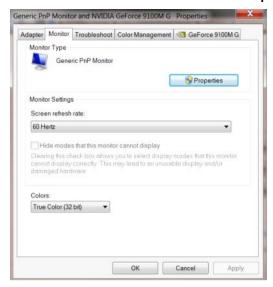

Click the "Driver" tab.

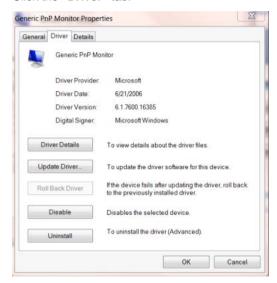

Open the "Update Driver Software-Generic PnP Monitor" window by clicking on "Update Driver..." and then click the "Browse my computer for driver software" button.

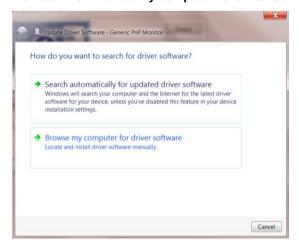

Select "Let me pick from a list of device drivers on my computer".

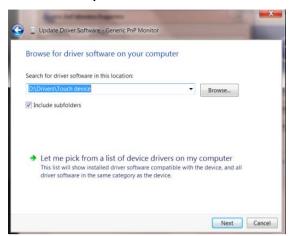

• Click the "Have Disk" button. Click on the "Browse" button and navigate to the following directory:

X:\Driver\module name (where X is the drive letter designator for the CD-ROM drive).

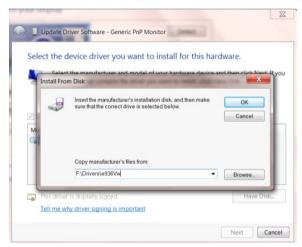

- Select the "xxx.inf" file and click the "Open" button. Click the "OK" button.
- Select your monitor model and click the "Next" button. The files will be copied from the CD to your hard disk
  drive.
- Close all open windows and remove the CD.
- Restart the system. The system will automatically select the maximum refresh rate and corresponding Color
   Matching Profiles.

#### Windows 7

- Start Windows® 7
- Click on the "Start" button and then click on "Control Panel".

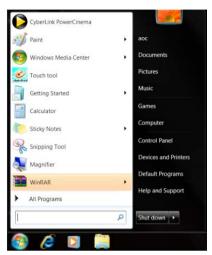

• Click on the "Display" icon.

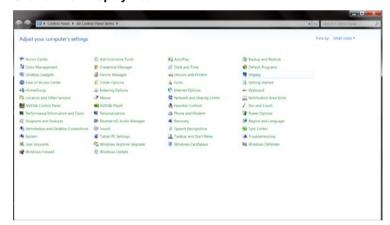

Click on the "Change display settings" button.

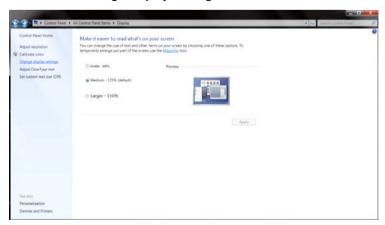

• Click the "Advanced Settings" button.

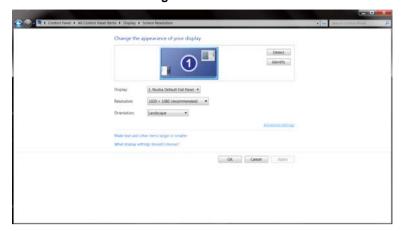

• Click the "Monitor" tab and then click the "Properties" button.

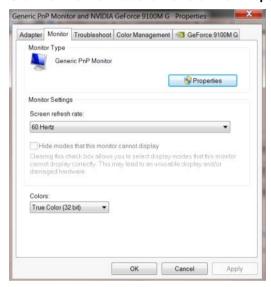

• Click the "Driver" tab.

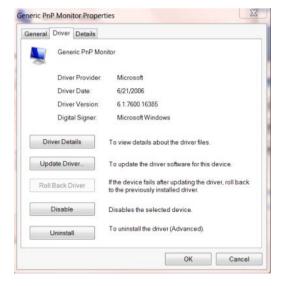

 Open the "Update Driver Software-Generic PnP Monitor" window by clicking on "Update Driver..." and then click the "Browse my computer for driver software" button.

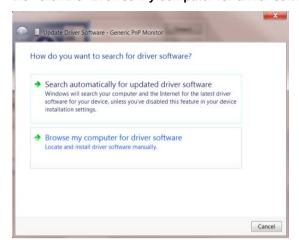

Select "Let me pick from a list of device drivers on my computer".

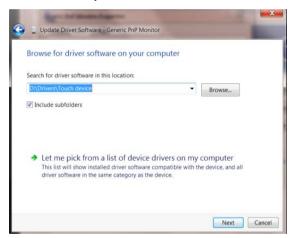

• Click the "Have Disk" button. Click on the "Browse" button and navigate to the following directory: X:\Driver\module name(where X is the drive letter designator for the CD-ROM drive).

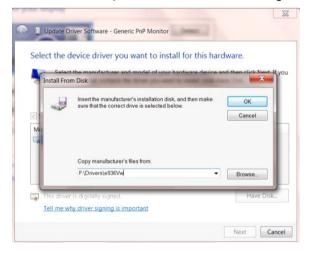

- Select the "xxx.inf" file and click the "Open" button. Click the "OK" button.
- Select your monitor model and click the "Next" button. The files will be copied from the CD to your hard disk
  drive.
- Close all open windows and remove the CD.
- Restart the system. The system will automatically select the maximum refresh rate and corresponding Color
   Matching Profiles.

### i-Menu

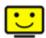

Welcome to "i-Menu" software by AOC. i-Menu makes it easy to adjust your monitor display setting by using on screen menus instead of the OSD button on the monitor. To complete installation, please follow the installation guide.

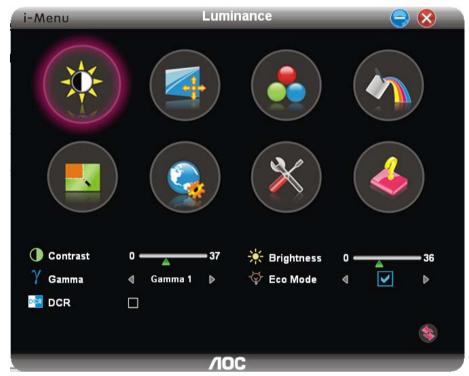

#### e-Saver

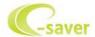

Welcome to use AOC e-Saver monitor power management software! The AOC e-Saver features Smart Shutdown functions for your monitors, allows your monitor to timely shutdown when PC unit is at any status (On, Off, Sleep or Screen Saver); the actual shutdown time depends on your preferences (see example below).

Please click on "driver/e-Saver/setup.exe" to start installing the e-Saver software, follow the install wizard to complete software installation.

Under each of the four PC statuses, you may choose the desired time (in minutes) from the pull-down menu for your monitor to automatically shutdown. The example below illustrated:

- 1) The monitor will never shutdown when the PC is powered on.
- 2) The monitor will automatically shutdown 5 minutes after the PC is powered off.
- 3) The monitor will automatically shutdown 10 minutes after the PC is in sleep/stand-by mode.
- 4) The monitor will automatically shutdown 20 minutes after the screen saver appears.

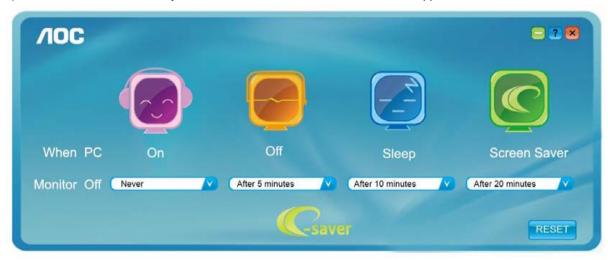

You can click "RESET" to set the e-Saver to its default settings like below.

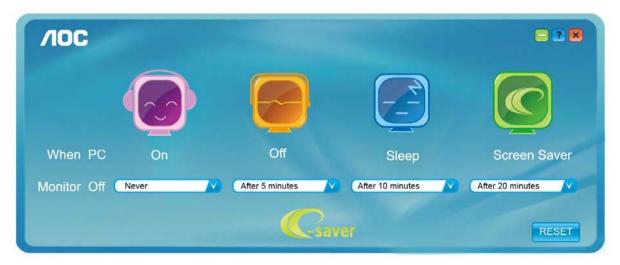

### Screen+

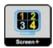

Welcome to "Screen+" software by AOC. Screen+ software is a desktop screen splitting tool; it splits the desktop into different panels, and each panel displays a different window. You only need to drag the window to a corresponding panel when you want to access it. It supports multiple monitor display to make your task easier. Please follow the installation software to install it.

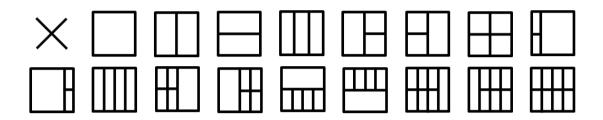

# **Troubleshoot**

| Problem & Question                                                     | Possible Solutions                                                                                                    |  |
|------------------------------------------------------------------------|----------------------------------------------------------------------------------------------------|--|
| Power LED Is Not ON                                                    | Make sure the power button is ON and the Power Cord is properly connected to a grounded power outlet and to the monitor.                                                                                                    |  |
| No images on the screen                                                | <ul> <li>Is the power cord connected properly? Check the power cord connection and power supply.</li> <li>Is the cable connected correctly? (Connected using the D-sub cable) Check the DB-15 cable connection. (Connected using the DVI cable) Check the DVI cable connection. * DVI input is not available on every model.</li> <li>If the power is on, reboot the computer to see the initial screen (the login screen), which can be seen. If the initial screen (the login screen) appears, boot the computer in the applicable mode (the safe mode for Windows ME/2000) and then change the frequency of the video card. (Refer to the Setting the Optimal Resolution) If the initial screen (the login screen) does not appear, contact the Service Center or your dealer.</li> <li>Can you see "Input Not Supported" on the screen? You can see this message when the signal from the video card exceeds the maximum resolution and frequency that the monitor can handle properly.</li> <li>Adjust the maximum resolution and frequency that the monitor can handle properly.</li> <li>Make sure the AOC Monitor Drivers are installed.</li> </ul> |  |
| Picture Is Fuzzy & Has Ghosting Shadowing Problem                      | Adjust the Contrast and Brightness Controls.  Press to auto adjust.  Make sure you are not using an extension cable or switch box. We recommend plugging the monitor directly to the video card output connector on the back.                                                                                                    |  |
| Picture Bounces, Flickers Or<br>Wave Pattern Appears In The<br>Picture | Move electrical devices that may cause electrical interference as far away from the monitor as possible.  Use the maximum refresh rate your monitor is capable of at the resolution you are using.                                                                                                    |  |

| Monitor Is Stuck In Active Off-Mode"                     | The Computer Power Switch should be in the ON position. The Computer Video Card should be snugly fitted in its slot.  Make sure the monitor's video cable is properly connected to the computer.  Inspect the monitor's video cable and make sure no pin is bent.  Make sure your computer is operational by hitting the CAPS LOCK key on the keyboard while observing the CAPS LOCK LED. The LED should either turn ON or OFF after hitting the CAPS LOCK key. |  |
|----------------------------------------------------------|----------------------------------------------------------------------------------------------------|--|
| Missing one of the primary colors (RED, GREEN, or BLUE)  | Inspect the monitor's video cable and make sure that no pin is damaged.  Make sure the monitor's video cable is properly connected to the computer.                                                                                                    |  |
| Screen image is not centered or sized properly           | Adjust H-Position and V-Position or press hot-key (AUTO).                                                                                                    |  |
| Picture has color defects<br>(white does not look white) | Adjust RGB color or select desired color temperature.                                                                                                    |  |
| Horizontal or vertical disturbances on the screen        | Use Windows 95/98/2000/ME shut-down mode to adjust CLOCK and PHASE.  Press to auto-adjust.                                                                                                    |  |

# **Specification**

# **General Specification(Q2777PQU)**

|                 | Model name                       | Q2777PQU                                                                 |             |  |
|-----------------|----------------------------------|--------------------------------------------------------------------------|-------------|--|
|                 | Driving system                   | TFT Color LCD                                                            |             |  |
|                 | Viewable Image Size              | 68.47cm diagonal                                                         |             |  |
| Panel           | Pixel pitch                      | 0.2331(H)mm x 0.2331(V)mm                                                |             |  |
|                 | Video                            | R, G, B Analog Interface & Digital Interface                             |             |  |
|                 | Separate Sync.                   | H/V TTL                                                                  |             |  |
|                 | Display Color                    | 16.7M Colors                                                             |             |  |
|                 | Horizontal scan range            | 30KHz ~99KHz                                                             |             |  |
|                 | Horizontal scan<br>Size(Maximum) | 596.74 mm                                                                |             |  |
|                 | Vertical scan range              | 23Hz~76Hz (MHL)<br>50Hz ~ 76Hz (D-SUB/ Dual-link DVI/HDMI 1.4b           | /DP)        |  |
|                 | Vertical scan Size(Maximum)      | 335.66 mm                                                                |             |  |
| Others          | Optimal preset resolution        | 1920x1080@60Hz (D-SUB\MHL)<br>2560x1440@60Hz (Dual-link DVI\HDMI 1.4b \E | DP)         |  |
| Others          | Plug & Play                      | VESA DDC2B/CI                                                            |             |  |
|                 | Speaker                          | 3 W x 2                                                                  |             |  |
|                 | Power Source                     | 100-240V AC, 50/60Hz,1.5A                                                |             |  |
|                 |                                  | Typical (Brightness = 90,Contrast = 50)                                  | 38W         |  |
|                 | Power Consumption                | Max (Brightness = 100,Contrast = 100)                                    | ≤73W        |  |
|                 |                                  | Power saving                                                             | ≤1W         |  |
|                 | Off timer                        | 0-24 hrs                                                                 | •           |  |
|                 | Connector Type                   | VGA\ Dual-link DVI \HDMI\MHL\DP\ Line in\Ear<br>USB2.0 x 2/USB3.0 x 2    | rphone out\ |  |
|                 | Signal Cable Type                | Detachable                                                               |             |  |
| Physical        | Dimensions & Weight:             |                                                                          |             |  |
| Characteristics | Height (with base)               | 531.1~ 401.2mm                                                           |             |  |
|                 | Width                            | 614.9 mm                                                                 |             |  |
|                 | Depth                            | 194.3 mm                                                                 |             |  |
|                 | Weight (monitor only)            | 7.3 kg                                                                   |             |  |
|                 | Temperature:                     |                                                                          |             |  |
|                 | Operating                        | 0° to 40°C                                                               |             |  |
|                 | Non-Operating                    | -25° to 55°C                                                             |             |  |
|                 | Humidity:                        |                                                                          |             |  |
| Environmental   | Operating                        | 10% to 85% (non-condensing)                                              |             |  |
|                 | Non-Operating                    | 5% to 93% (non-condensing)                                               |             |  |
|                 | Altitude:                        |                                                                          |             |  |
|                 | Operating                        | 0~ 5000m(0~ 16404 ft)                                                    |             |  |
|                 | Non-Operating                    | 0~ 12192m (0~ 40000 ft )                                                 |             |  |

# **General Specification(U2777PQU)**

|                 | Model name                       | U2777PQU                                                                                             |            |  |
|-----------------|----------------------------------|----------------------------------------------------------------------------------------------------|------------|--|
|                 | Driving system                   | TFT Color LCD                                                                                        |            |  |
|                 | Viewable Image Size              | 68.47cm diagonal                                                                                     |            |  |
| Panel           | Pixel pitch                      | 0.1554(H)mm x 0.1554(V)mm                                                                            |            |  |
|                 | Video                            | R, G, B Analog Interface & Digital Interface                                                         |            |  |
|                 | Separate Sync.                   | H/V TTL                                                                                              |            |  |
|                 | Display Color                    | 1.07B Colors                                                                                         |            |  |
|                 | Horizontal scan range            | 30KHz ~99KHz (D-SUB/ Dual-link DVI/HDMI1.4<br>30KHz -160KHz (HDMI2.0/DP)                             | 4b/MHL)    |  |
|                 | Horizontal scan<br>Size(Maximum) | 596.74 mm                                                                                            |            |  |
|                 | Vertical scan range              | 23Hz ~ 80Hz                                                                                          |            |  |
|                 | Vertical scan Size(Maximum)      | 335.66 mm                                                                                            |            |  |
| Others          | Optimal preset resolution        | 1920x1080@60Hz (D-SUB/MHL)<br>3840x2160@30Hz (Dual-link DVI\HDMI1.4b)<br>3840x2160@60Hz (HDMI2.0\DP) |            |  |
|                 | Plug & Play                      | VESA DDC2B/CI                                                                                        |            |  |
|                 | Speaker                          | 3W x 2                                                                                               |            |  |
|                 | Power Source                     | 100-240V AC, 50/60Hz,1.5A                                                                            |            |  |
|                 |                                  | Typical (Brightness = 90,Contrast = 50) 47W                                                          |            |  |
|                 | Power Consumption                | Max (Brightness = 100,Contrast = 100) ≤82W                                                           |            |  |
|                 |                                  | Power saving                                                                                         | ≤1W        |  |
|                 | Off timer                        | 0-24 hrs                                                                                             |            |  |
|                 | Connector Type                   | VGA\ DVI Dual link \HDMI\MHL\DP\ Line in\Ear USB2.0 x 2/USB3.0 x 2                                   | phone out\ |  |
|                 | Signal Cable Type                | Detachable                                                                                           |            |  |
| Physical        | Dimensions & Weight:             |                                                                                                    |            |  |
| Characteristics | Height (with base)               | 531.1~ 401.2mm                                                                                       |            |  |
|                 | Width                            | 614.9 mm                                                                                             |            |  |
|                 | Depth                            | 194.3 mm                                                                                             |            |  |
|                 | Weight (monitor only)            | 7.3 kg                                                                                               |            |  |
|                 | Temperature:                     |                                                                                                    |            |  |
|                 | Operating                        | 0° to 40°C                                                                                           |            |  |
|                 | Non-Operating                    | -25° to 55°C                                                                                         |            |  |
|                 | Humidity:                        |                                                                                                    |            |  |
| Environmental   | Operating                        | 10% to 85% (non-condensing)                                                                          |            |  |
|                 | Non-Operating                    | 5% to 93% (non-condensing)                                                                           |            |  |
|                 | Altitude:                        |                                                                                                    |            |  |
|                 | Operating                        | 0~ 5000m(0~ 16404 ft)                                                                                |            |  |
|                 | Non-Operating                    | 0~ 12192m (0~ 40000 ft )                                                                             |            |  |

# **Preset Display Modes(Q2777PQU)**

| Standard                      | Resolution     | H. Frequency (kHz) | V. Frequency (Hz) |
|-------------------------------|----------------|--------------------|-------------------|
| VGA                           | 640x480@60Hz   | 31.469             | 59.94             |
| VGA                           | 640x480@67Hz   | 35.000             | 66.667            |
| VGA                           | 640x480@72Hz   | 37.861             | 72.809            |
| VGA                           | 640x480@75Hz   | 37.5               | 75                |
| SVGA                          | 800x600@56Hz   | 35.156             | 56.25             |
| SVGA                          | 800x600@60Hz   | 37.879             | 60.317            |
| SVGA                          | 800x600@72Hz   | 48.077             | 72.188            |
| SVGA                          | 800x600@75Hz   | 46.875             | 75                |
| XGA                           | 1024x768@60Hz  | 48.363             | 60.004            |
| XGA                           | 1024x768@70Hz  | 56.476             | 70.069            |
| XGA                           | 1024x768@75Hz  | 60.023             | 75.029            |
| SXGA                          | 1280x1024@60Hz | 63.981             | 60.02             |
| SXGA                          | 1280x1024@75Hz | 79.976             | 75.025            |
| WXGA+                         | 1440x900@60Hz  | 55.935             | 59.887            |
| WSXGA                         | 1680x1050@60Hz | 65.290             | 59.954            |
| FHD                           | 1920x1080@60Hz | 67.5               | 60                |
| HD                            | 1280x960@60 Hz | 60                 | 60                |
| QHD For Dual-link DVI、HDMI、DP | 2560x1440@60Hz | 88.787             | 59.951            |
| IBM MODE DOS                  | 640x350@70 Hz  | 31.469             | 70.087            |
| IBM MODE DOS                  | 720x400@70 Hz  | 31.469             | 70.087            |
| MAC MODE VGA                  | 640x480@67Hz   | 35.000             | 66.667            |
| MAC MODE SVGA                 | 832x624@75Hz   | 49.725             | 74.551            |
| MAC MODE XGA                  | 1024x768@75Hz  | 60.241             | 74.927            |
|                               | 1280×720@60Hz  | 44.772             | 59.855            |

# Preset Display Modes(U2777PQU)

| Standard | Resolution     | H. Frequency (kHz) | V. Frequency (Hz) |
|----------|----------------|--------------------|-------------------|
| VGA      | 640x480@60Hz   | 31.469             | 59.94             |
| VGA      | 640x480@67Hz   | 35                 | 66.667            |
| VGA      | 640x480@72Hz   | 37.861             | 72.809            |
| VGA      | 640x480@75Hz   | 37.5               | 75                |
| DOS MODE | 720x400@70Hz   | 31.469             | 70.087            |
| SVGA     | 800x600@56Hz   | 35.156             | 56.25             |
| SVGA     | 800x600@60Hz   | 37.879             | 60.317            |
| SVGA     | 800x600@72Hz   | 48.077             | 72.188            |
| SVGA     | 800x600@75Hz   | 46.875             | 75                |
| MAC MODE | 832x624@75Hz   | 49.725             | 74.551            |
| XGA      | 1024x768@60Hz  | 48.363             | 60.004            |
| XGA      | 1024x768@70Hz  | 56.476             | 70.069            |
| XGA      | 1024x768@75Hz  | 60.023             | 75.029            |
| SXGA     | 1280x1024@60Hz | 63.981             | 60.02             |
| SXGA     | 1280x1024@75Hz | 79.976             | 75.025            |
| WXGA+    | 1440x900@60Hz  | 55.935             | 59.887            |
| WSXGA    | 1680x1050@60Hz | 64.674             | 59.954            |
| FHD      | 1920x1080@60Hz | 67.5               | 60                |
| HD       | 1280x960@60 Hz | 60                 | 60                |
| HD       | 1280x720@60 Hz | 44.772             | 59.885            |
| QHD      | 2560x1440@60Hz | 88.786             | 59.9              |
| UHD      | 3840X2160@30Hz | 67.5               | 30                |
| UHD      | 3840X2160@60Hz | 133.32             | 60                |

# **Pin Assignments**

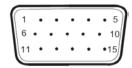

#### 15-Pin Color Display Signal Cable

| Pin No. | Signal Name  | Pin No. | Signal Name      |
|---------|--------------|---------|------------------|
| 1       | Video-Red    | 9       | +5V              |
| 2       | Video-Green  | 10      | Ground           |
| 3       | Video-Blue   | 11      | N.C.             |
| 4       | N.C.         | 12      | DDC-Serial data  |
| 5       | Detect Cable | 13      | H-sync           |
| 6       | GND-R        | 14      | V-sync           |
| 7       | GND-G        | 15      | DDC-Serial clock |
| 8       | GND-B        |         |                  |

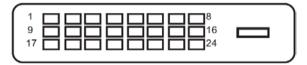

#### 24-Pin Color Display Signal Cable

| Pin No. | Signal Name          | Pin No. | Signal Name          |
|---------|----------------------|---------|----------------------|
| 1       | TMDS data 2-         | 13      | TMDS data 3+         |
| 2       | TMDS data 2+         | 14      | +5V Power            |
| 3       | TMDS data 2/4 Shield | 15      | Ground (for+5V)      |
| 4       | TMDS data 4-         | 16      | Hot Plug Detect      |
| 5       | TMDS data 4+         | 17      | TMDS data 0-         |
| 6       | DDC Clock            | 18      | TMDS data 0+         |
| 7       | DDC Data             | 19      | TMDS data 0/5 Shield |
| 8       | N.C.                 | 20      | TMDS data 5-         |
| 9       | TMDS data 1-         | 21      | TMDS data $5+$       |
| 10      | TMDS data 1+         | 22      | TMDS Clock Shield    |
| 11      | TMDS data 1/3 Shield | 23      | TMDS Clock +         |
| 12      | TMDS data 3-         | 24      | TMDS Clock —         |

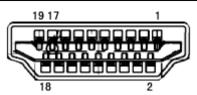

19-Pin Color Display Signal Cable

| Pin No. | Signal Name        | Pin No. | Signal Name              |
|---------|--------------------|---------|--------------------------|
| 1       | TMDS Data 2+       | 11      | TMDS Clock Shield        |
| 2       | TMDS Data 2 Shield | 12      | TMDS Clock               |
| 3       | TMDS Data 2        | 13      | CEC                      |
| 4       | TMDS Data 1+       | 14      | Reserved (N.C. on device |
| 5       | TMDS Data 1Shield  | 15      | SCL                      |
| 6       | TMDS Data 1        | 16      | SDA                      |
| 7       | TMDS Data 0+       | 17      | DDC/CEC Ground           |
| 8       | TMDS Data 0 Shield | 18      | +5V Power                |
| 9       | TMDS Data 0        | 19      | Hot Plug Detect          |
| 10      | TMDS Clock +       |         |                          |

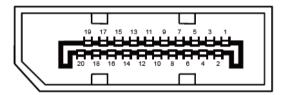

#### 20-Pin Color Display Signal Cable

| Pin No. | Signal Name   | Pin No. | Signal Name     |
|---------|---------------|---------|-----------------|
| 1       | ML_Lane 3 (n) | 11      | GND             |
| 2       | GND           | 12      | ML_Lane 0 (p)   |
| 3       | ML_Lane 3 (p) | 13      | CONFIG1         |
| 4       | ML_Lane 2 (n) | 14      | CONFIG2         |
| 5       | GND           | 15      | AUX_CH(p)       |
| 6       | ML_Lane 2 (p) | 16      | GND             |
| 7       | ML_Lane 1 (n) | 17      | AUX_CH(n)       |
| 8       | GND           | 18      | Hot Plug Detect |
| 9       | ML_Lane 1 (p) | 19      | Return DP_PWR   |
| 10      | ML_Lane 0 (n) | 20      | DP_PWR          |

### **Plug and Play**

#### Plug & Play DDC2B Feature

This monitor is equipped with VESA DDC2B capabilities according to the VESA DDC STANDARD. It allows the monitor to inform the host system of its identity and, depending on the level of DDC used, communicate additional information about its display capabilities.

The DDC2B is a bi-directional data channel based on the I2C protocol. The host can request EDID information over the DDC2B channel.

# Regulation

#### **FCC Notice**

#### FCC Class B Radio Frequency Interference Statement WARNING: (FOR FCC CERTIFIED MODELS)

NOTE: This equipment has been tested and found to comply with the limits for a Class B digital device, pursuant to Part 15 of the FCC Rules. These limits are designed to provide reasonable protection against harmful interference in a residential installation. This equipment generates, uses and can radiate radio frequency energy, and if not installed and used in accordance with the instructions, may cause harmful interference to radio communications. However, there is no guarantee that interference will not occur in a particular installation. If this equipment does cause harmful interference to radio or television reception, which can be determined by turning the equipment off and on, the user is encouraged to try to correct the interference by one or more of the following measures:

Reorient or relocate the receiving antenna.

Increase the separation between the equipment and receiver.

Connect the equipment into an outlet on a circuit different from that to which the receiver is connected.

Consult the dealer or an experienced radio/TV technician for help.

#### NOTICE:

The changes or modifications not expressly approved by the party responsible for compliance could void the user's authority to operate the equipment.

Shielded interface cables and AC power cord, if any, must be used in order to comply with the emission limits. The manufacturer is not responsible for any radio or TV interference caused by unauthorized modification to this equipment. It is the responsibilities of the user to correct such interference. It is the responsibility of the user to correct such interference.

#### **WEEE Declaration**

Disposal of Waste Equipment by Users in Private Household in the European Union.

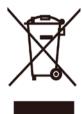

This symbol on the product or on its packaging indicates that this product must not be disposed of with your other household waste. Instead, it is your responsibility to dispose of your waste equipment by handing it over to a designated collection point for the recycling of waste electrical and electronic equipment. The separate collection and recycling of your waste equipment at the time of disposal will help to conserve natural resources and ensure that it is recycled in a manner that protects human health and the environment. For more information about where you can drop off your waste equipment for recycling, please contact your local city office, your household waste disposal service or the shop where you purchased the product.

#### **WEEE Declaration for India**

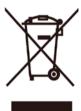

This symbol on the product or on its packaging indicates that this product must not be disposed of with your other household waste. Instead it is your responsibility to dispose of your waste equipment by handing it over to a designated collection point for the recycling of waste electrical and electronic equipment. The separate collection and recycling of your waste equipment at the time of disposal will help to conserve natural resources and ensure that it is recycled in a manner that protects human health and the environment.

For more information about where you can drop off your waste equipment for recycling in India, please visit the below web link.

www.aocindia.com/ewaste.php.

#### **RoHS Declaration for India**

his product complies with all implemented RoHS type regulations worldwide, including but not limited to, EU, Korea, Japan, US States (e.g. California), Ukraine, Serbia, Turkey, Vietnam and India.

We continue to monitor, influence and develop our processes to comply with upcoming proposed RoHS type regulations, including but not limited to, Brazil, Argentina, Canada.

#### Restriction on Hazardous Substances statement (India)

This product complies with the "India E-waste Rule" and prohibits use of lead, mercury, hexavalent chromium, polybrominated biphenyls or polybrominated diphenyl ethers in concentrations exceeding 0.1 weight % and 0.01 weight % for cadmium, except for the exemptions set in Schedule 2 of the Rule.

### **EPA Energy Star**

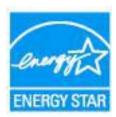

ENERGY STAR® is a U.S. registered mark. As an ENERGY STAR® Partner, AOC International (Europe) BV and Envision Peripherals, Inc. have determined that this product meets the ENERGY STAR® guidelines for energy efficiency. (FOR EPA CERTIFIED MODELS)

### **Service**

### **Warranty Statement for Europe**

#### **LIMITED THREE-YEAR WARRANTY\***

For AOC LCD Monitors sold within Europe, AOC International (Europe) B.V. warrants this product to be free from defects in material and workmanship for a period of Three (3) years after the original date of consumer purchase. During this period, AOC International (Europe) B.V. will, at its option, either repair the defective product with new or rebuilt parts, or replace it with a new or rebuilt product at no charge except as \*stated below. In the absent of the proof of purchase, the warranty will start 3 months after the date of manufacturing indicated on the product.

If the product appears to be defective, please contact your local dealer or refer to the service and support section on <a href="https://www.aoc-europe.com">www.aoc-europe.com</a> for the warranty instructions in your country. The freight cost for the warranty is pre-paid by AOC for the delivery and return. Please ensure you provide a dated proof of purchase along with the product and deliver to the AOC Certified or Authorized Service Center under the following condition:

- Make sure the LCD Monitor is packed in a proper carton box (AOC prefers the original carton box to protects your monitor well enough during transport).
- Put the RMA number on the address label
- Put the RMA number on the shipping carton

AOC International (Europe) B.V. will pay the return shipping charges within one of the countries specified within this warranty statement. AOC International (Europe) B.V. is not responsible for any costs associated with the transportation of product across international borders. This includes the international border within the European Union. If the LCD Monitor is not available for collection when the currier attends, you will be charged a collection fee.

#### \* This limited warranty does not cover any losses or damages that occur as a result of:

- Damages during transport due to improper packaging
- Improper installation or maintenance other then in accordance with AOC's user manual
- Misuse
- Neglect
- Any cause other than ordinary commercial or industrial application
- Adjustment by non-authorized source
- Repair, modification, or installation of options or parts by anyone other than an AOC Certified or Authorized Service Center
- Improper environments like humidity, water damage and dusts
- Damaged by violence, earthquake and terrorist attacks
- Excessive or inadequate heating or air conditioning or electrical powers failures, surges, or other irregularities

This limited warranty does not cover any of the product firmware or hardware that you or any third party have modified or altered; you bear the sole responsibility and liability for any such modifications or alteration.

All AOC LCD Monitors are produced according to the ISO 9241-307 Class 1 pixel policy standards.

If your warranty has expired, you still have access to all available service options, but you will be responsible for the cost of service, including parts, labor, shipping (if any) and applicable taxes. AOC Certified or Authorized Service Center will provide you with an estimate of service costs before receiving your authorization to perform service.

ALL EXPRESS AND IMPLIED WARRANTIES FOR THIS PRODUCT (INCLUDING THE WARRANTIES OF MERCHANTABILITY AND FITNESS FOR A PARTICULAR PURPOSE) ARE LIMITED IN DURATION TO A PERIOD OF THREE (3) YEARS FOR PARTS AND LABOR FROM THE ORIGINAL DATE OF CONSUMER PURCHASE. NO WARRANTIES (EITHER EXPRESSED OR IMPLIED) APPLY AFTER THIS PERIOD. AOC INTERNATIONAL (EUROPE) B.V. OBLIGATIONS AND YOUR REMEDIES HEREUNDER ARE SOLELY AND EXCULSIVELY AS STATED HERE. AOC INTERNATIONAL (EUROPE) B.V. LIABILITY, WHETHER BASED ON CONTRACT, TORT, WARRANTY, STRICT LIABILITY, OR OTHER THEORY, SHALL NOT EXCEED THE PRICE OF THE INDIVIDUAL UNIT WHOSE DEFECT OR DAMAGE IS THE BASIS OF THE CLAIM. IN NO EVENT SHALL AOC INTERNATIONAL (EUROPE) B.V. BE LIABLE FOR ANY LOSS OF PROFITS, LOSS OF USE OR FACILITIES OR EQUIPMENT, OR OTHER INDIRECT, INCIDENTAL, OR CONSEQUENTIAL DAMAGE. SOME STATES DO NOT ALLOW THE EXCLUSION OR LIMITATION OF INCIDENTAL OR CONSEQUENTIAL DAMAGES, SO THE ABOVE LIMITATION MAY NOT APPLY TO YOU. ALTHOUGH THIS LIMITED WARRANTY GIVES YOU SPECIFIC LEGAL RIGHTS, YOU MAY HAVE OTHER RIGHTS, WHICH MAY VARY FROM COUNTRY TO COUNTRY. THIS LIMITED WARRANTY IS ONLY VALID FOR PRODUCTS PURCHASED IN THE MEMBER COUNTRIES OF THE EUROPEAN UNION.

Information in this document is subject to change without notice. For more information, please visit: <a href="http://www.aoc-europe.com">http://www.aoc-europe.com</a>

### Warranty Statement for Middle East and Africa (MEA)

#### And

#### The Commonwealth of Independent States (CIS)

#### **LIMITED ONE to THREE YEARS WARRANTY\***

For AOC LCD Monitors sold within the Middle East and Africa (MEA) and the Commonwealth of Independent States (CIS), AOC International (Europe) B.V. warrants this product to be free from defects in material and workmanship for a period of One (1) to Three (3) years from the manufacture date depending on sale country. During this period, AOC International (Europe) B.V. offers a Carry-In (return to Service Center) Warranty Support at an AOC's Authorized Service Center or Dealer and at its option, either repair the defective product with new or rebuilt parts, or replace it with a new or rebuilt product at no charge except as \*stated below. As a Standard Policy, the warranty will be calculated from the manufacture date identified from the product ID serial number, but the total warranty will be Fifteen (15) months to Thirty Nine (39) months from MFD (manufacture date) depending on sale country. Warranty will be considered for exceptional cases that are out of warranty as per the product ID serial number and for such exceptional cases; Original Invoice/Proof Of Purchase Receipt is mandatory.

If the product appears to be defective, please contact your AOC authorized dealer or refer to the service and support section on AOC's website for the warranty instructions in your country:

- Egypt: http://aocmonitorap.com/egypt\_eng
- CIS Central Asia: http://aocmonitorap.com/ciscentral
- Middle East: <a href="http://aocmonitorap.com/middleeast">http://aocmonitorap.com/middleeast</a>
- South Africa: http://aocmonitorap.com/southafrica
- Saudi Arabia: <a href="http://aocmonitorap.com/saudiarabia">http://aocmonitorap.com/saudiarabia</a>

Please ensure you provide a dated proof of purchase along with the product and deliver to the AOC Authorized Service Center or Dealer under the following condition:

- Make sure the LCD Monitor is packed in a proper carton box (AOC prefers the original carton box to protects your monitor well enough during transport).
- · Put the RMA number on the address label
- Put the RMA number on the shipping carton

#### \* This limited warranty does not cover any losses or damages that occur as a result of:

- Damages during transport due to improper packaging
- Improper installation or maintenance other then in accordance with AOC's user manual
- Misuse
- Neglect
- Any cause other than ordinary commercial or industrial application
- Adjustment by non-authorized source

- Repair, modification, or installation of options or parts by anyone other than an AOC Certified or Authorized Service Center
- Improper environments like humidity, water damage and dusts
- Damaged by violence, earthquakes and terrorist attacks
- Excessive or inadequate heating or air conditioning or electrical powers failures, surges, or other irregularities

This limited warranty does not cover any of the product firmware or hardware that you or any third party have modified or altered; you bear the sole responsibility and liability for any such modifications or alteration.

All AOC LCD Monitors are produced according to the ISO 9241-307 Class 1 pixel policy standards.

If your warranty has expired, you still have access to all available service options, but you will be responsible for the cost of service, including parts, labor, shipping (if any) and applicable taxes. AOC Certified, Authorized Service Center or dealer will provide you with an estimate of service costs before receiving your authorization to perform service.

ALL EXPRESS AND IMPLIED WARRANTIES FOR THIS PRODUCT (INCLUDING THE WARRANTIES OF MERCHANTABILITY AND FITNESS FOR A PARTICULAR PURPOSE) ARE LIMITED IN DURATION TO A PERIOD OF ONE (1) to THREE (3) YEARS FOR PARTS AND LABOR FROM THE ORIGINAL DATE OF CONSUMER PURCHASE. NO WARRANTIES (EITHER EXPRESSED OR IMPLIED) APPLY AFTER THIS PERIOD. AOC INTERNATIONAL (EUROPE) B.V. OBLIGATIONS AND YOUR REMEDIES HEREUNDER ARE SOLELY AND EXCULSIVELY AS STATED HERE. AOC INTERNATIONAL (EUROPE) B.V. LIABILITY, WHETHER BASED ON CONTRACT, TORT, WARRANTY, STRICT LIABILITY, OR OTHER THEORY, SHALL NOT EXCEED THE PRICE OF THE INDIVIDUAL UNIT WHOSE DEFECT OR DAMAGE IS THE BASIS OF THE CLAIM. IN NO EVENT SHALL AOC INTERNATIONAL (EUROPE) B.V. BE LIABLE FOR ANY LOSS OF PROFITS, LOSS OF USE OR FACILITIES OR EQUIPMENT, OR OTHER INDIRECT, INCIDENTAL, OR CONSEQUENTIAL DAMAGE. SOME STATES DO NOT ALLOW THE EXCLUSION OR LIMITATION OF INCIDENTAL OR CONSEQUENTIAL DAMAGES, SO THE ABOVE LIMITATION MAY NOT APPLY TO YOU. ALTHOUGH THIS LIMITED WARRANTY GIVES YOU SPECIFIC LEGAL RIGHTS, YOU MAY HAVE OTHER RIGHTS, WHICH MAY VARY FROM COUNTRY TO COUNTRY. THIS LIMITED WARRANTY IS ONLY VALID FOR PRODUCTS PURCHASED IN THE MEMBER COUNTRIES OF THE EUROPEAN UNION.

Information in this document is subject to change without notice. For more information, please visit: <a href="http://www.aocmonitorap.com">http://www.aocmonitorap.com</a>

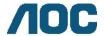

### **AOC International (Europe) B.V.**

Prins Bernhardplein 200 / 6th floor, Amsterdam, The Netherlands
Tel: +31 (0)20 504 6962 • Fax: +31 (0)20 5046933

# AOC Pixel Policy ISO 9241-307 Class 1

July 25<sup>th</sup>, 2013

AOC strives to deliver the highest quality products. We use some of the industry's most advanced manufacturing processes and practice stringent quality control. However, pixel or sub pixel defects on the TFT monitor panels used in flat panel monitors are sometimes unavoidable. No manufacturer can guarantee that all panels will be free from pixel defects, but AOC guarantees that any monitor with an unacceptable number of defects will be repaired or replaced under warranty. This Pixel Policy explains the different types of pixel defects and defines acceptable defect levels for each type. In order to qualify for repair or replacement under warranty, the number of pixel defects on a TFT monitor panel must exceed these acceptable levels.

#### **Pixels and Sub Pixel Definition**

A pixel, or picture element, is composed of three sub pixels in the primary colors of red, green and blue. When all sub pixels of pixel are lit, the three colored sub pixel together appear as a single white pixel. When all are dark, the three colored sub pixels together appear as a single black pixel.

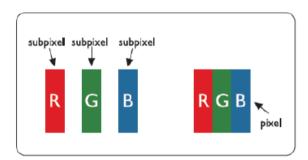

#### **Types of Pixel Defects**

- Bright Dot Defects: the monitor displays a dark pattern, sub pixels or pixels are always lit or "on"
- Black Dot Defects: the monitor displays a light pattern, sub pixels or pixels are always dark or "off".

| ISO 9241-307       | Defect Type 1 | Defect Type 2 | Defect Type 3    |   | Defect Type 4 Black |
|--------------------|---------------|---------------|------------------|---|---------------------|
| Pixel Defect Class | Bright Pixel  | Black Pixel   | Bright Sub pixel |   | Sub pixel           |
|                    |               |               | 2                | + | 1                   |
| Class 1            | 1             | 1             | 1                | + | 3                   |
|                    |               |               | 0                | + | 5                   |

#### Warranty Statement for North & South America (excluding Brazil)

# WARRANTY STATEMENT for AOC Color Monitors

Including those Sold within North America as Specified

Envision Peripherals, Inc. warrants this product to be free from defects in material and workmanship for a period of three (3) years for parts & labor and one (1) year for CRT Tube or LCD Panel after the original date of consumer purchase. During this period, EPI (EPI is the abbreviation of Envision Peripherals, Inc.) will, at its option, either repair the defective product with new or rebuilt parts, or replace it with a new or rebuilt product at no charge except as \*stated below. The parts or product that are replaced become the property of EPI.

In the USA to obtain service under this limited warranty, call EPI for the name of the Authorized Service Center closest to your area. Deliver the product freight pre-paid, along with the dated proof of purchase, to the EPI Authorized Service Center. If you cannot deliver the product in person:

- Pack it in its original shipping container (or equivalent)
- Put the RMA number on the address label
- Put the RMA number on the shipping carton
- Insure it (or assume the risk of loss/damage during shipment)
- Pay all shipping charges

EPI is not responsible for damage to inbound product that was not properly packaged.

EPI will pay the return shipment charges within one of the countries specified within this warranty statement. EPI is not responsible for any costs associated with the transportation of product across international borders. This includes the international borders of the countries within this warranty statements.

In the United States and Canada contact your Dealer or EPI Customer Service, RMA Department at the toll free number (888) 662-9888. Or you can request an RMA Number online at www.aoc.com/na-warranty.

- \* This limited warranty does not cover any losses or damages that occur as a result of:
- Shipping or improper installation or maintenance
- Misuse
- Neglect
- Any cause other than ordinary commercial or industrial application
- Adjustment by non-authorized source
- Repair, modification, or installation of options or parts by anyone other than an EPI Authorized Service Center
- Improper environment
- Excessive or inadequate heating or air conditioning or electrical power failures, surges, or other irregularities

This three-year limited warranty does not cover any of the product's firmware or hardware that you or any third party have modified or altered; you bear the sole responsibility and liability for any such modification or alteration.

ALL EXPRESS AND IMPLIED WARRANTIES FOR THIS PRODUCT (INCLUDING THE WARRANTIES OF MERCHANTABILITY AND FITNESS FOR A PARTICULAR PURPOSE) ARE LIMITED IN DURATION TO A PERIOD OF THREE (3) YEARS FOR PARTS AND LABOR AND ONE (1) YEAR FOR CRT TUBE OR LCD PANEL FROM THE ORIGINAL DATE OF CONSUMER PURCHASE. NO WARRANTIES (EITHER EXPRESSED OR IMPLIED) APPLY AFTER THIS PERIOD. IN THE UNITED STATES OF AMERICA, SOME STATES DO NOT ALLOW LIMITATIONS ON HOW LONG AN IMPLIED WARRANTY LASTS, SO THE ABOVE LIMITATIONS MAY NOT APPLY TO YOU.

EPI OBLIGATIONS AND YOUR REMEDIES HEREUNDER ARE SOLELY AND EXCLUSIVELY AS STATED HERE. EPI' LIABILITY, WHETHER BASED ON CONTRACT, TORT. WARRANTY, STRICT LIABILITY, OR OTHER THEORY, SHALL NOT EXCEED THE PRICE OF THE INDIVIDUAL UNIT WHOSE DEFECT OR DAMAGE IS THE BASIS OF THE CLAIM. IN NO EVENT SHALL ENVISION PERIPHERALS, INC. BE LIABLE FOR ANY LOSS OF PROFITS, LOSS OF USE OR FACILITIES OR EQUIPMENT OR OTHER INDIRECT, INCIDENTAL, OR CONSEQUENTIAL DAMAGE. IN THE UNITED STATES OF AMERICA, SOME STATES DO NOT ALLOW THE EXCLUSION OR LIMITATION OF INCIDENTAL OR CONSEQUENTIAL DAMAGES. SO THE ABOVE LIMITATION MAY NOT APPLY TO YOU. ALTHOUGH THIS LIMITED WARRANTY GIVES YOU SPECIFIC LEGAL RIGHTS. YOU MAY HAVE OTHER RIGHTS WHICH MAY VARY FROM STATE TO STATE.

In the United States of America, this limited warranty is only valid for Products purchased in the Continental United States, Alaska, and Hawaii.

Outside the United States of America, this limited warranty is only valid for Products purchased in Canada.

Information in this document is subject to change without notice.

For more details, please visit:

USA: http://us.aoc.com/support/find\_service\_center

ARGENTINA: http://ar.aoc.com/support/find\_service\_center
BOLIVIA: http://bo.aoc.com/support/find\_service\_center
CHILE: http://cl.aoc.com/support/find\_service\_center

**COLOMBIA:** http://co.aoc.com/support/find\_service\_center **COSTA RICA:** http://cr.aoc.com/support/find\_service\_center

**DOMINICAN REPUBLIC:** http://do.aoc.com/support/find\_service\_center

ECUADOR: http://ec.aoc.com/support/find\_service\_center
EL SALVADOR: http://sv.aoc.com/support/find\_service\_center
GUATEMALA: http://gt.aoc.com/support/find\_service\_center
HONDURAS: http://hn.aoc.com/support/find\_service\_center
NICARAGUA: http://ni.aoc.com/support/find\_service\_center
PANAMA: http://pa.aoc.com/support/find\_service\_center
PARAGUAY: http://py.aoc.com/support/find\_service\_center
PERU: http://pe.aoc.com/support/find\_service\_center

URUGUAY: http://pe.aoc.com/support/find\_service\_center
VENEZUELA: http://ve.aoc.com/support/find\_service\_center

IF COUNTRY NOT LISTED: http://latin.aoc.com/support/find\_service\_center

#### **EASE PROGRAME**

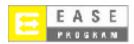

Only for AOC branded monitors sold within the continental United States.

All AOC branded monitors are now covered by the EASE Program. If your monitor malfunctions at any time during the first three months, AOC will provide a replacement monitor within 72 hours after you are approved for our program. If your monitor qualifies for the EASE program, AOC will pay for freight both ways.

Step 1: Phone our TECH Department at 888.662.9888.

Step 2: Fill out and return EASE registration forms by mail or fax.

Step 3: We will issue a Return Authorization Number upon verification into the program.

Step 4: A monitor will be advance shipped to your location.

Step 5: We will issue a UPS Call Tag to pick up the defective unit.

Step 6: Please review the following chart to see your EASE program qualifications.

| WARRANTY                          | COVERAGE AT                       | CUSTOMER                    |
|-----------------------------------|-----------------------------------|-----------------------------|
| PERIOD                            | NO CHARGE                         | CHARGES                     |
| Within the first three months of  | - New AOC monitor - Call tag      | - None*                     |
| purchase: Covered by EASE         | dispatched and return freight     |                             |
|                                   | charges via UPS                   |                             |
| Between 4 months – 1 Year         | - All Parts & Labor Including CRT | - UPS Return Freight to AOC |
|                                   | Tube & LCD Panel                  |                             |
| Between 1 Year - 3 Years: Covered | - Parts & Labor (excluding CRT    | - UPS Return Freight to AOC |
| by standard limited warranty      | Tube & LCD Panel)                 |                             |

\*AOC will need to obtain a credit card number if you would like to get a new AOC monitor advanced shipped to your location, prior to the defective unit arriving at AOC's service center. If you do not wish to supply a credit card, AOC will only ship the new monitor, once the defective unit arrives at the AOC service center.

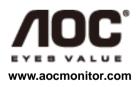

#### TCO DOCUMENT

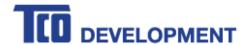

#### Congratulations!

#### This product is TCO Certified - for Sustainable IT

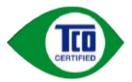

TCO Certified is an international third party sustainability certification for IT products. TCO Certified ensures that the manufacture, use and recycling of IT products reflect environmental, social and economic responsibility. Every TCO Certified product model is verified by an accredited independent test laboratory.

This product has been verified to meet all the criteria in TCO Certified, including:

#### Corporate Social Responsibility

Socially responsible production - working conditions and labor law in manufacturing country Energy Efficiency

Energy efficiency of product and power supply. Energy Star compliant, where applicable

Environmental Management System

Manufacturer must be certified according to either ISO 14001 or EMAS

#### Minimization of Hazardous Substances

Limits on cadmium, mercury, lead & hexavalent chromium including requirements for mercury-free products, halogenated substances and hazardous flame retardants

#### Design for Recycling

Coding of plastics for easy recycling. Limit on the number of different plastics used.

#### Product Lifetime, Product Take Back

Minimum one-year product warranty. Minimum three-year availability of spare parts. Product takeback Packaging

Limits on hazardous substances in product packaging. Packaging prepared for recycling

#### Ergonomic, User-centered design

Visual ergonomics in products with a display. Adjustability for user comfort (displays, headsets)
Acoustic performance – protection against sound spikes (headsets) and fan noise (projectors, computers)
Ergonomically designed keyboard (notebooks)

#### Electrical Safety, minimal electro-magnetic Emissions

#### Third Party Testing

All certified product models have been tested in an independent, accredited laboratory.

A detailed criteria set is available for download at <a href="www.tcodevelopment.com">www.tcodevelopment.com</a>, where you can also find a searchable database of all TCO Certified IT products.

TCO Development, the organization behind TCO Certified, has been an international driver in the field of Sustainable IT for 20 years. Criteria in TCO Certified are developed in collaboration with scientists, experts, users and manufacturers. Organizations around the world rely on TCO Certified as a tool to help them reach their sustainable IT goals. We are owned by TCO, a non-profit organization representing office workers. TCO Development is headquartered in Stockholm, Sweden, with regional presence in North America and Asia.

For more information, please visit www.tcodevelopment.com